### How to upload a file to Jupyter Notebook / Google **C ola b**

# **Jupyter Notebook (1/2)**

### Click on Upload , select the file, and click on `Open`

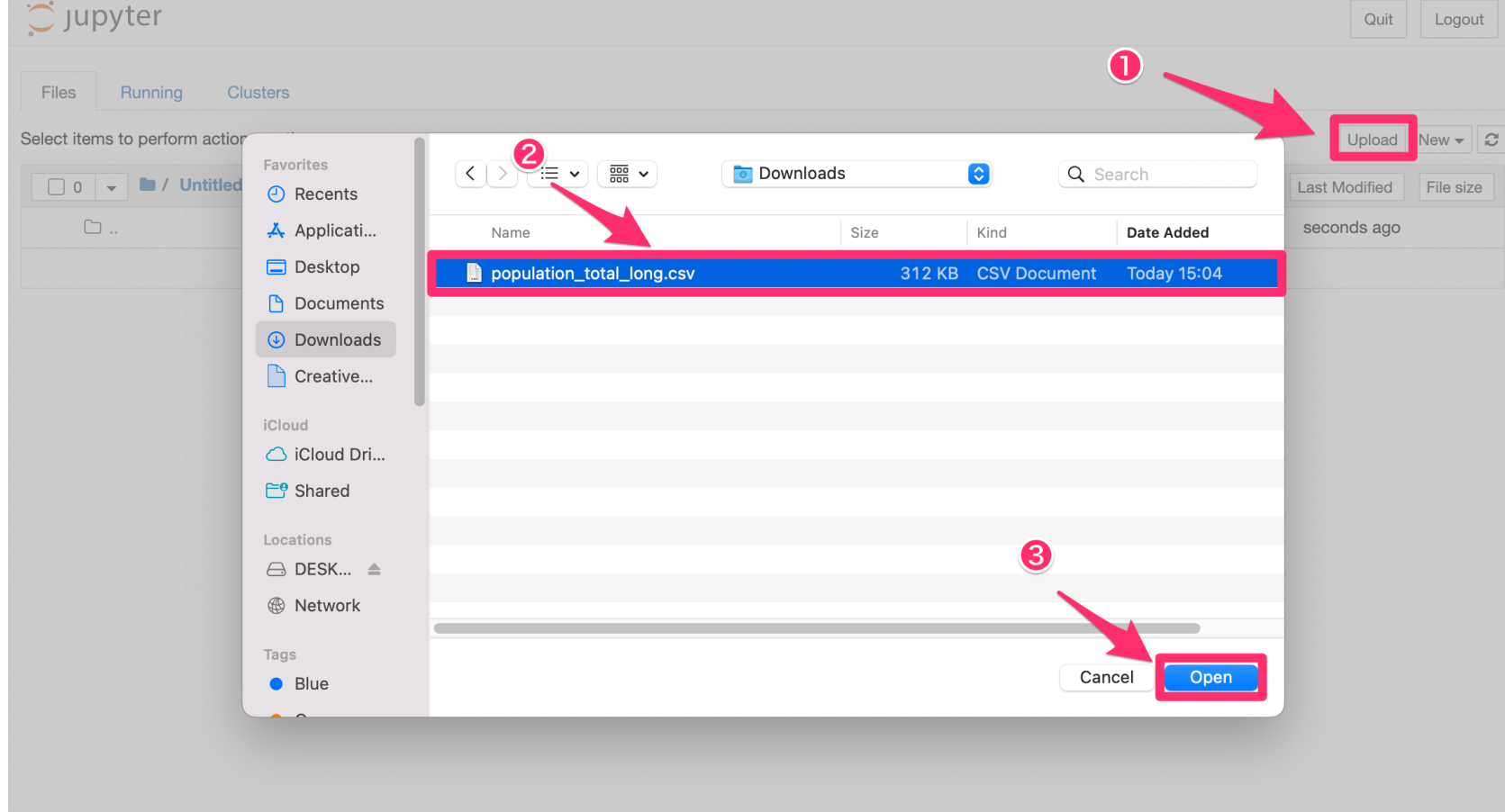

# **Jupyter Notebook (2/2)**

#### Don't forget to click on this Upload button

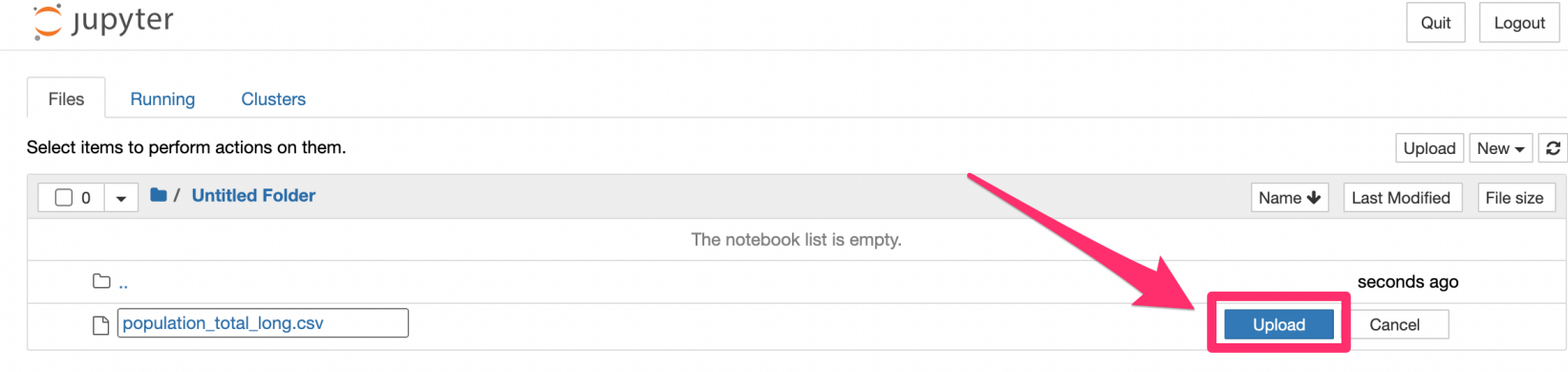

## **Google Colab (1/3)**

- 1. Click on the folder icon to open the Files pane on the left.
- 2. Click on the upload icon.

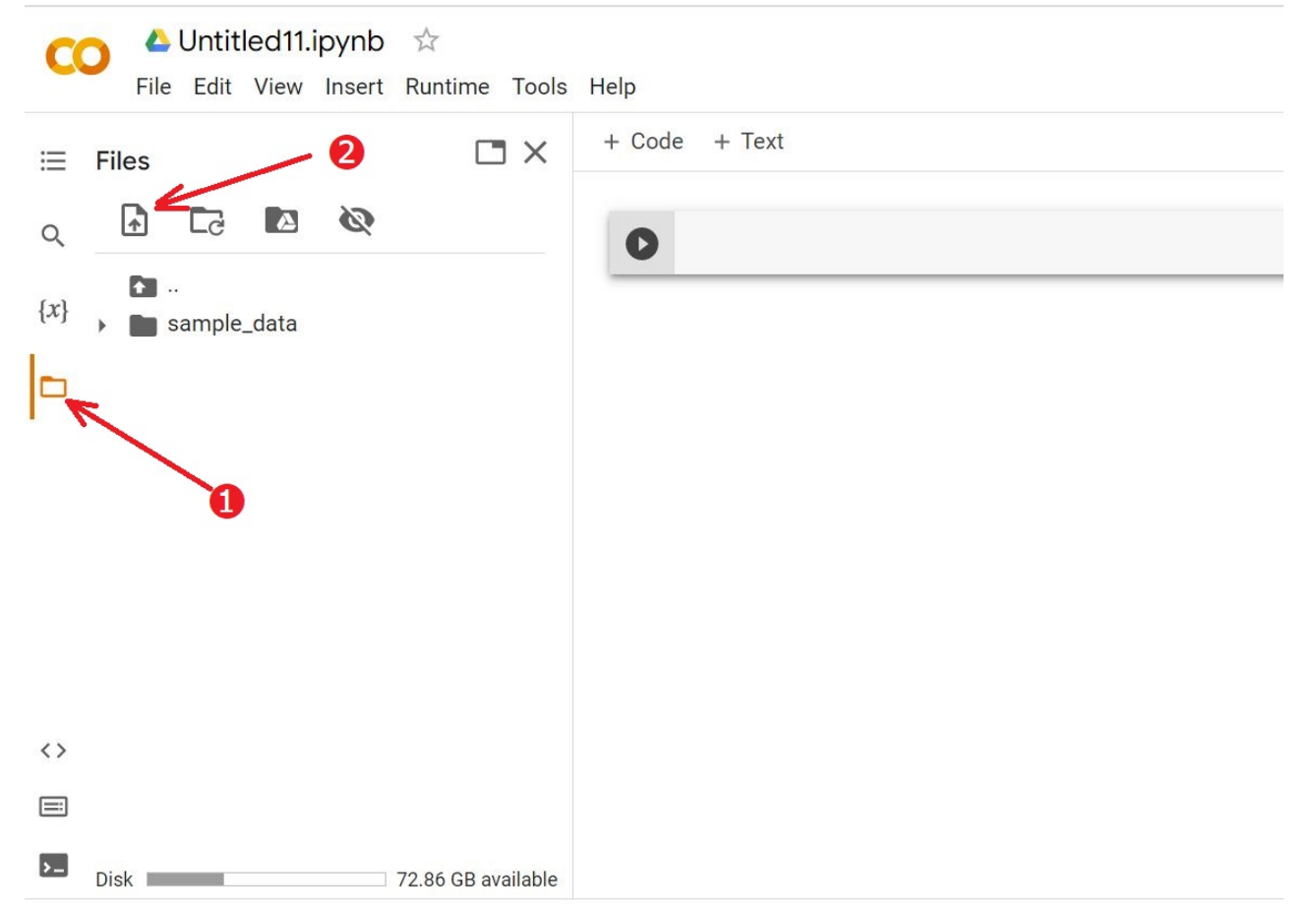

## **Google Colab (2/3)**

1. Select the file to upload.

#### 2. Click on the Open button

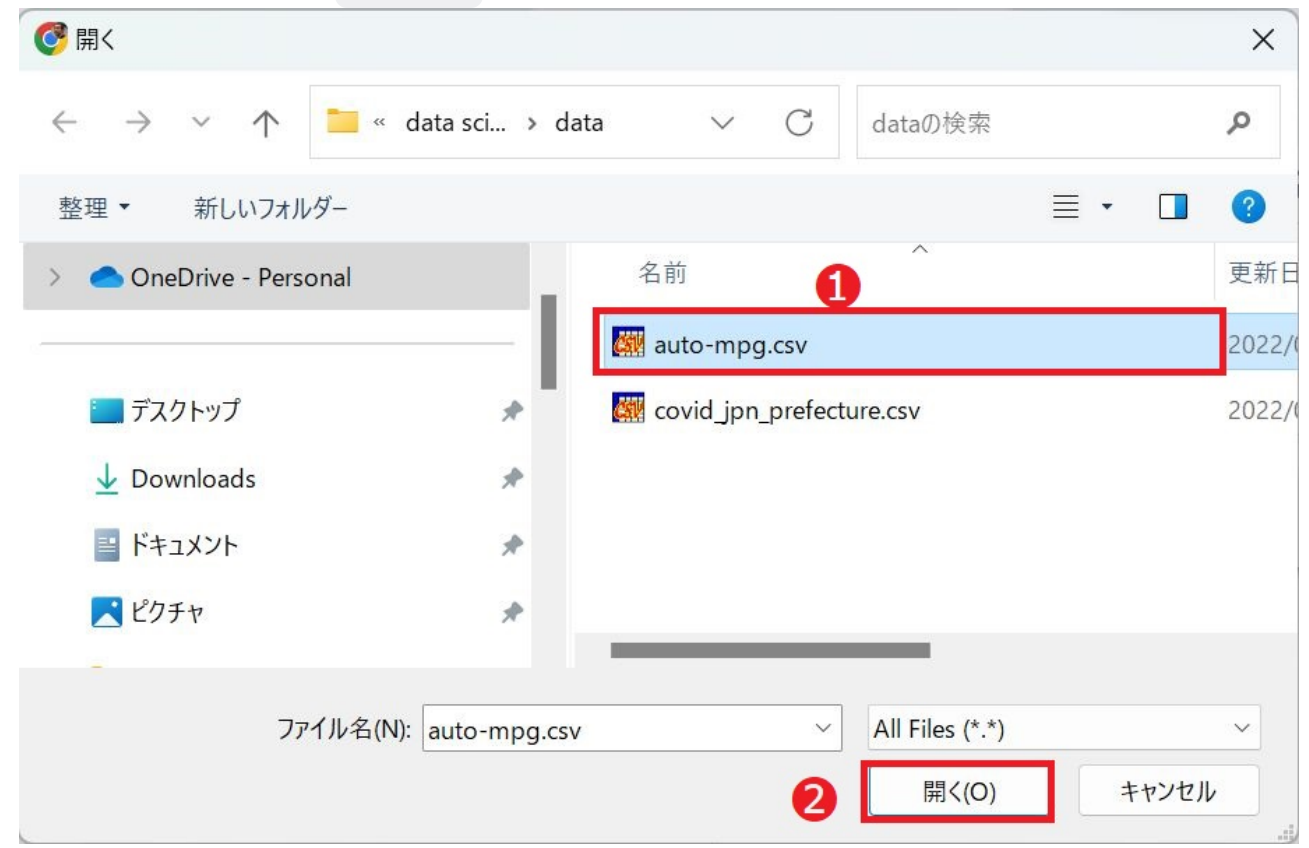

## **Google Colab (3/3)**

The uploaded file should appear in the left pane.

(The file will disappear when you close and open the notebook next time)

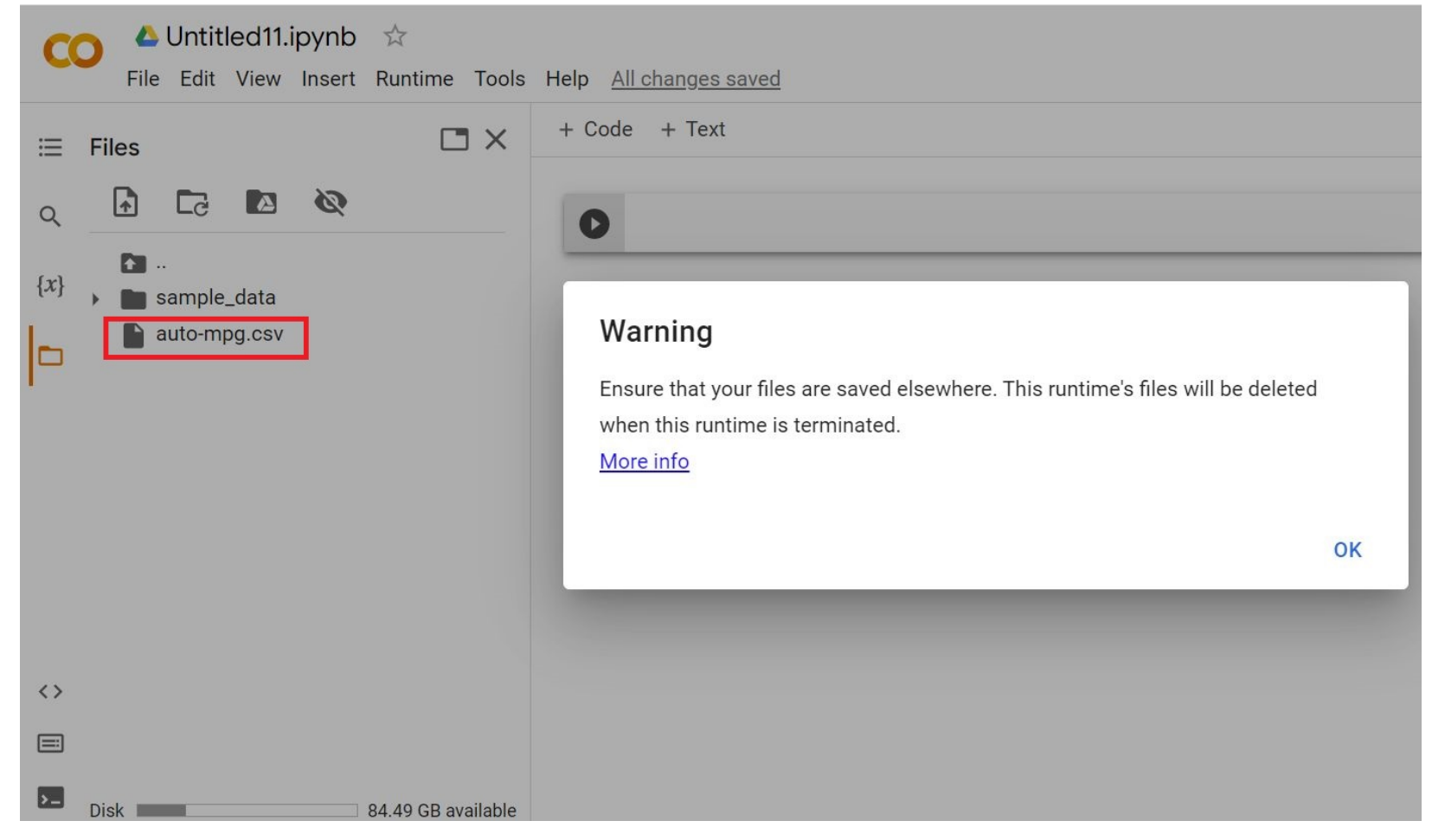